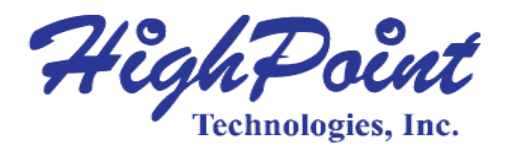

# **HighPoint SafeStorage**

# **User Manual**

# **V1.04-Nov 22, 2023**

Copyright 2023 HighPoint Technologies, Inc. All rights reserved

# **Contents**

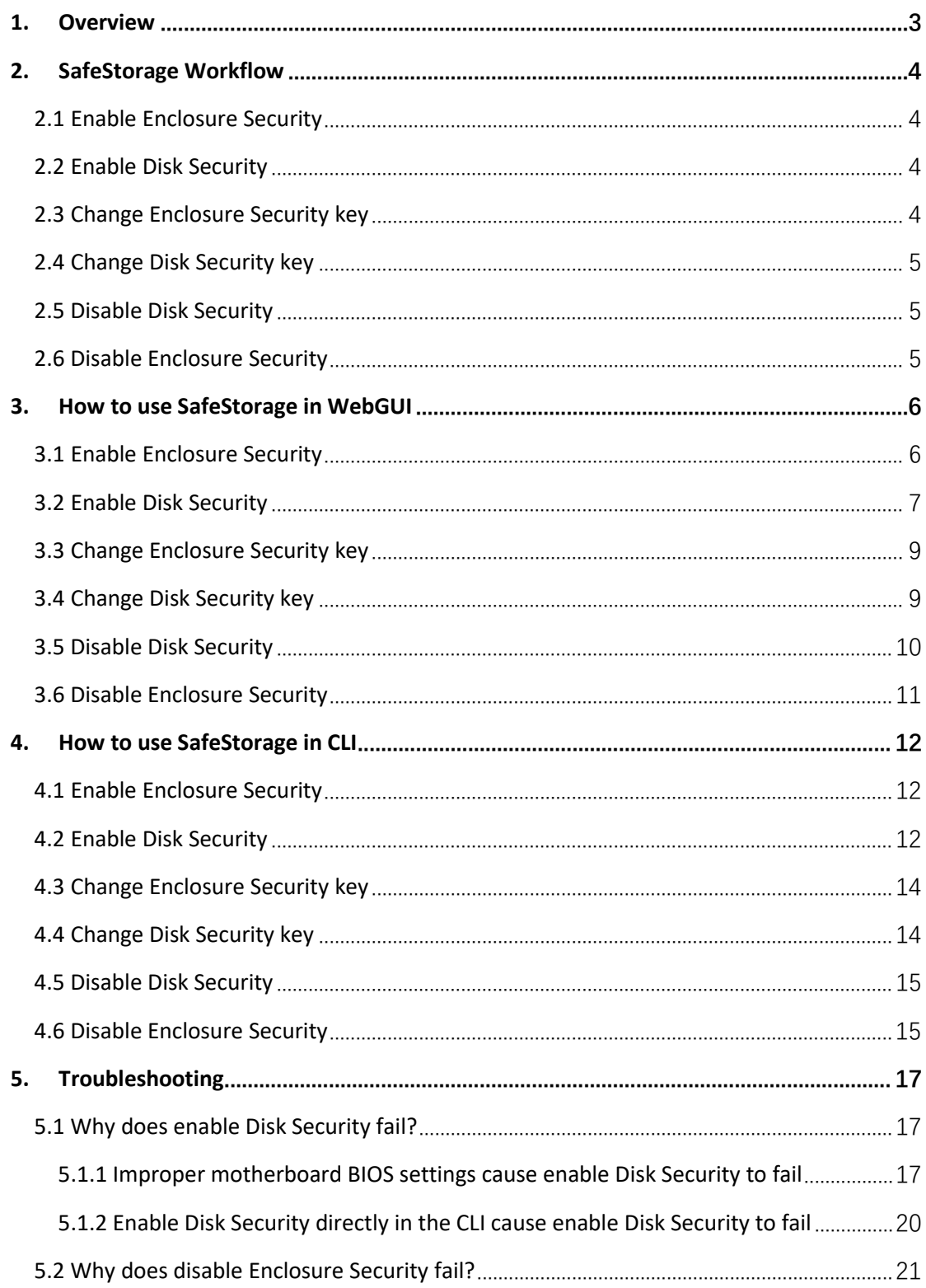

# <span id="page-2-0"></span>**1.Overview**

HighPoint's SafeStorage solution was developed to work in conjunction with industry-standard SED (Self-encrypted drive) technology supported by OPAL v2.0 compliant M.2 and U.2/U.3 NVMe media, and is based on the OPAL SSC TCG (Trusted Computing Group) specifications. It is designed to protect data assets when physical drives are misplaced or stolen by preventing unauthorized access to stored data.

SafeStorage can be applied to both single-disk and RAID configurations, and is activated via a service known as Disk Security, which can be administered via our software management.

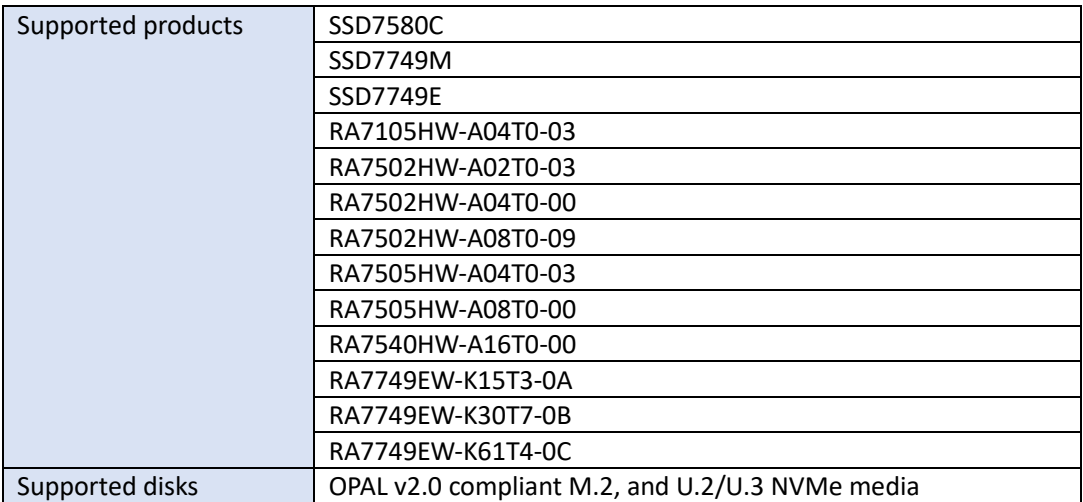

The following is a list of products that support SafeStorage.

*Important Security Warning: Enabling password protection for the WebGUI and CLI is highly recommended. By default, this security feature is disabled; administrators are not required to enter a name or password when starting the software. If this feature is not enabled, any user with access to the target platform would have the ability to enable or disable Disk Security at will.*

# <span id="page-3-0"></span>**2.SafeStorage Workflow**

# <span id="page-3-1"></span>**2.1 Enable Enclosure Security**

If you want to use SafeStorage, you will first need to enable the Enclosure Security option using the HighPoint RAID Management utility (WebGUI or CLI), and create an Enclosure Security Key.

*Note: The Enclosure Security Key you create will also serve as the Disk Security Key, which will be written to the disk/array*.

*Warning: Be sure to make a record of your Enclosure Security key. If the Security Key is lost or forgotten you will lose access to any encrypted data stored on the disk or RAID array.*

## <span id="page-3-2"></span>**2.2 Enable Disk Security**

SafeStorage can only be used with storage media that has SED (self-encrypting disk) capability.

Once Enclosure Security has been enabled, you will be able to use the disk/array's SED capabilities. As mentioned previously, the Disk Enclosure Key is automatically generated when the Enclosure Key is created, and will be written to the disk. These keys are identical.

There are two methods to enable Disk Security. Method 1: Enabling Disk Security for disks with the Legacy status Method 2: Enabling Disk Security when creating a RAID array

## <span id="page-3-3"></span>**2.3 Change Enclosure Security key**

If you want to change the Enclosure Security key, you must provide the old Enclosure Security key. If you don't know the old Enclosure Security key, you won't be able to change Enclosure Security key.

When Enclosure Security key is changed to the new key, Disk Security key is also changed to the same new key and written to the secured disk.

## <span id="page-4-0"></span>**2.4 Change Disk Security key**

If the Enclosure Security Key and Disk Security Key do not match, you will not be able to access data stored on the disk or array.

This ensures that the disk or array will remain inaccessible when removed from the system. In order to access data, the administrator will need to input the original "old" Enclosure Security Key.

To explain, there are two situations in which the Enclosure Security Key and Disk Security Key will not match:

Situation 1: The disk is from another Enclosure.

Situation 2: The disk/array was not present when the Enclosure Security Key was changed.

## <span id="page-4-1"></span>**2.5 Disable Disk Security**

If you do not want to encrypt the disks, you can use **Cryptographic Erase** to disable Disk Security.

*Warning: Using the Cryptographic erase will delete the Security (Encryption) key from the target disk/ array members. Data stored on these devices will no longer be accessible.*

# <span id="page-4-2"></span>**2.6 Disable Enclosure Security**

If you do not want to use the SafeStorage, we provide options to disable Enclosure Security. The Enclosure Security can only be disabled if the target HBA/ enclosure is not hosting any secured disks with the "Legacy" status or secured arrays.

Disable Enclosure Security will perform a Cryptographic Erase operation to disable Disk Security for all secured disks on the Enclosure.

*Warning: After disable Enclosure Security, data stored on these secured disks will no longer be accessible.*

# <span id="page-5-0"></span>**3.How to use SafeStorage in WebGUI**

<span id="page-5-1"></span>The Web RAID Management (WebGUI), is a simple, and intuitive web-based management tool.

# **3.1 Enable Enclosure Security**

1. Click the **Physical** tab, then click the appropriate "Enclosure" on the left-hand size of the interface.

*Note: "Enclosure X" in this instance refers to each SSD series RAID HBA or RocketStor enclosure that is currently installed in to the system. For example, if you are working with a single SSD7749M, the default option is "Enclosure 1".*

- 2. Next, create a password under **Secure Setting**. The password must be between 8 and 32 characters in length. Enter the password a second time for the "**Confirm**" field.
- 3. After setting the password, click **Enable Security** to enable the Secure settings. **Example 1** (before enable Enclosure Security setting):

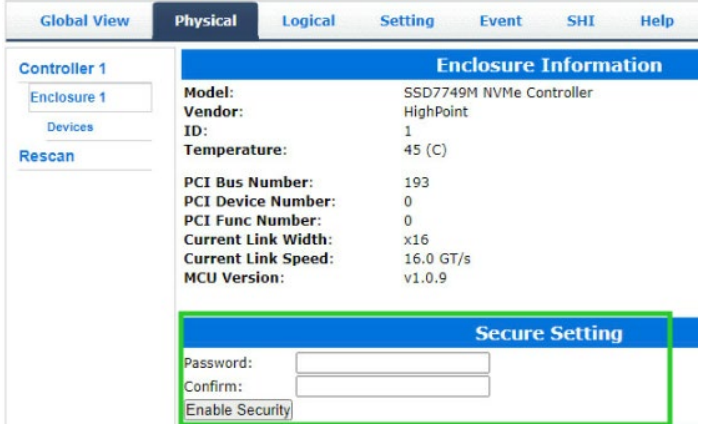

**Example 2** (after enable Enclosure Security setting):

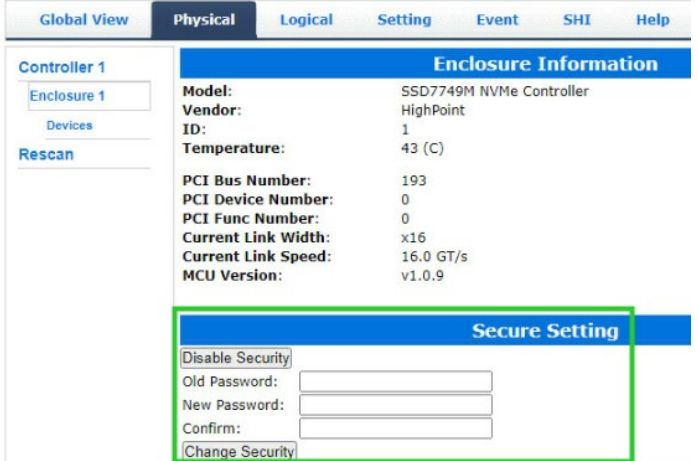

*Warning: If you forget the security key, you will lose access to your data.*

# <span id="page-6-0"></span>**3.2 Enable Disk Security**

*Note1: Disk security can only be enabled only if you have enabled Enclosure Security. Note2: First, confirm if your disk supports SED functions. SafeStorage will only work with SED capable storage media.*

Physical Logical **Global View Setting** Event SHI Help **Physical Devices Information Controller 1 Enclosure 1** Device 1 E1 1 Model WDS100T3X0C-00SJG0  $1.00$  TB Capacity Devices Device 1 E1 2 Model Samsung SSD 980 PRO 500GB Capacity 500.10 GB Rescan **Revision** 3B20GX47 **PCIe Width**  $\mathbf{v}$ 4 **PCIe Speed Location** Gen 4  $1/E1/2$ Max Free  $0.00$  GB Legacy<br>S5GYNG0R205478M **Status** status<br>Serial Num SSD <u> Interface</u> **NVMF Type SED Capable** Yes **SED Type** OPAL OP<br>E<mark>rase</mark> <sub>No</sub> **Cryptogr**<br>Canable **Secured**  $\overline{N_{\Omega}}$ 

**Example 1** *(The device supports SED functions, SED Capable is Yes):*

**Example 2** (The device does not *support SED functions, SED Capable is No*):

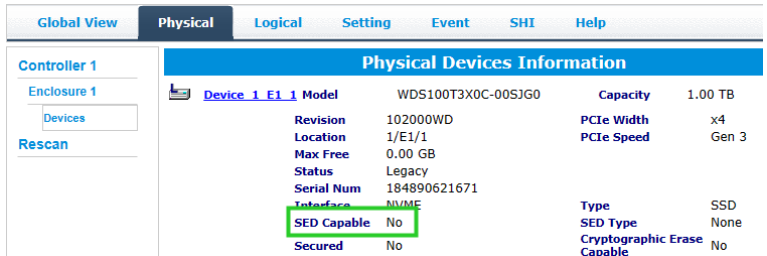

There are two methods to enable Disk Security.

- **1. Method 1: Enabling Disk Security for disks with the Legacy status**
	- 1) Click the **Logical tab,** and check the **Logical Device** section of the page**.**
	- 2) Click the **Maintenance** option displayed on the right-hand side of each disk.
	- 3) Click **Secure** to enable Disk Security.

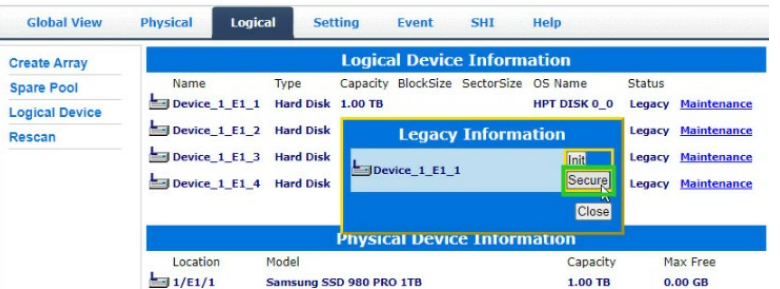

4) Repeat steps 1) through 3) for the remaining disks.

**Example 1** (before Disk Security has been enabled):

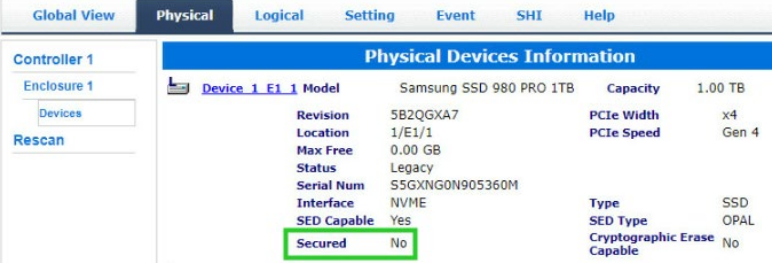

**Example 2** (after Disk Security has been enabled):

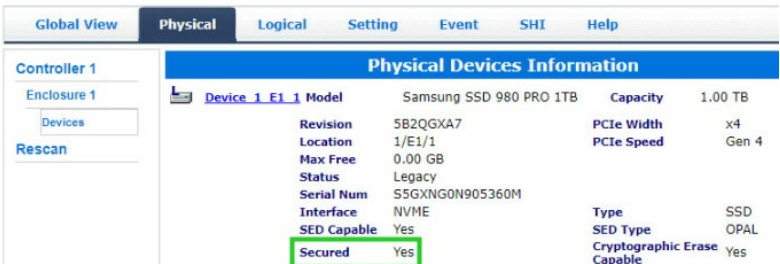

### **2. Method 2: Enabling Disk Security when creating a RAID array**

*Note: this feature is enabled when the array is created. Disk Security cannot be added to an existing array.*

- 1) Click the **Logical** tab.
- 2) When creating a RAID array, check the box before the **Secure** option.

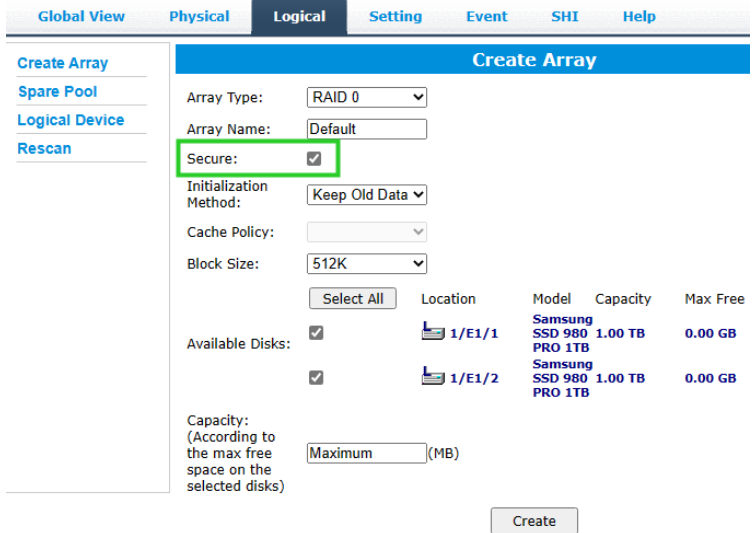

**Example 1** (before Disk Security has been enabled):

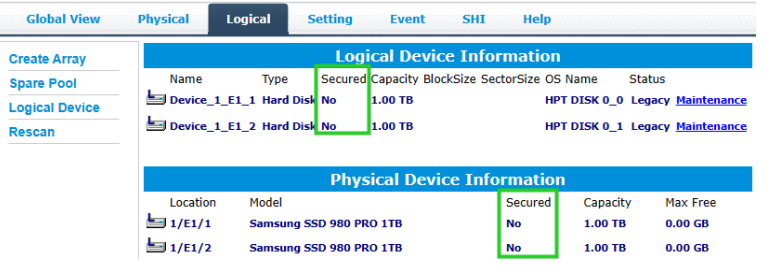

**Example 2** (after Disk Security has been enabled):

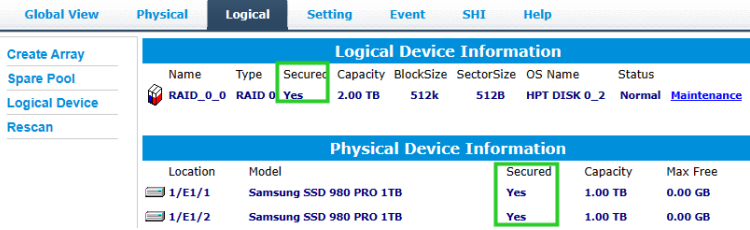

# <span id="page-8-0"></span>**3.3 Change Enclosure Security key**

- 1. Click the **Physical** tab, and click the target **Enclosure** entry on the left-side of the interface.
- 2. Enter the current password under the "**Old Password**" field.
- 3. Enter a new password under the "**New Password**" field (must contain 8 to 32 characters).
- 4. After entering a new password, click **Change Security**.

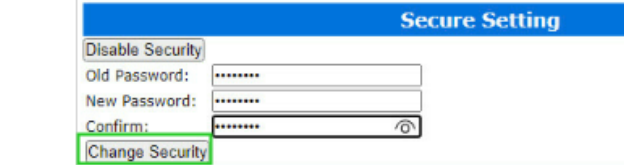

5. Confirm the change by clicking "**OK**" when the pop-up window is displayed.

#### localhost: 7402 says

Change security succeeded.

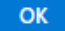

*Note: Changing the Enclosure Security key will automatically change the Disk Security Key.*

# <span id="page-8-1"></span>**3.4 Change Disk Security key**

*Note: When the Enclosure Security Key and Disk Security Key do not match, the ability to change the Disk Security Key will be displayed. The secured disk is now in the Yes (Locked) state.* 

- 1. Click the **Physical** tab.
- 2. Under the **Physical Devices** section, click the name of each disk blue text to view the Secured setting. Yes (Locked).

*Note: Security: Yes (Locked) indicates that the security of the disk is enabled, but the unlock action failed because the disk's key does not match the key on the controller. This status will prevent access to data stored on the disk.*

- 3. Click Yes (Locked), a new pop-up window providing a **Change Key** option will be displayed.
- 4. Enter the disk's **old password** and click **Change Key** to unlock the Disk Security key. **Example:**

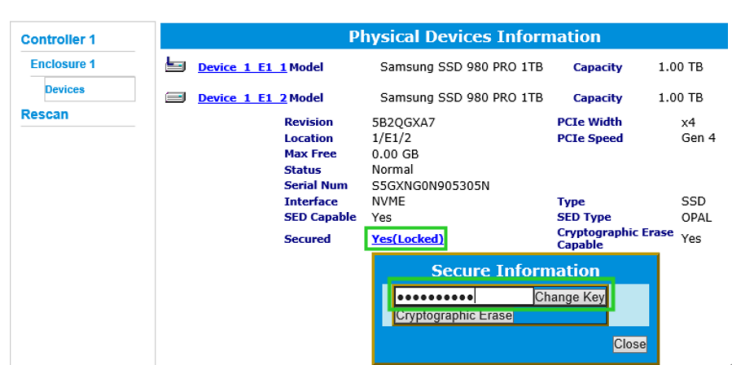

*Note: Change Key: input the old Disk Security key to unlock the disk and write Enclosure* 

*Security key to this disk.*

5. After the system restarts, the secure attribute of the disk should change from Yes (Locked) **to** Yes, and the disk password is now consistent with the enclosure's password. *Note: Secured: Yes indicates that security for the disk is enabled and unlocked. Data can be accessed.*

## <span id="page-9-0"></span>**3.5 Disable Disk Security**

We use **Cryptographic Erase** to **disable Disk Security.**

The **Cryptographic Erase** replaces the encryption Key inside each disk; this makes it impossible to ever decrypt data stored on these devices. When executed, data is rendered inaccessible and considered cryptographically erased. The disks can then be reset to an unowned state, and reused once a new Disk Security key is generated.

*Warning: Using the Cryptographic erase will delete the Security (Encryption) key from the target disk/ array members. Data stored on these disks will no longer be accessible.*

*Note1: Disabling Disk Security will destroy data on the target disk or RAID array. Please make sure to back up any important data before using this option.*

*Note2: Disk Security cannot be disabled if the secured disk has the "Legacy" status. If the disk (or disks) has the "Legacy" status, you can remove this by using the "Init" function (initialize).*

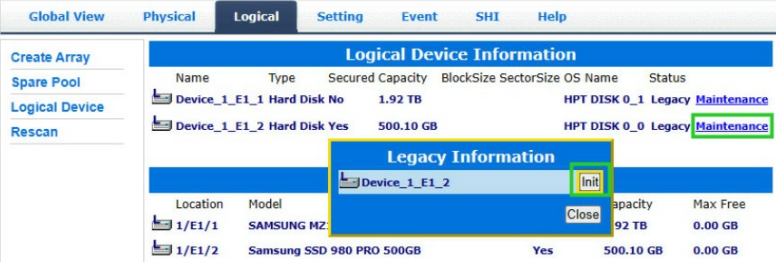

- 1. Under the **Physical Devices** section of the Physical tab, check the **Secured** status of the target disk. If enabled, this will be displayed as Yes or Yes (Locked);
- 2. Click the Secured status (blue text); a pop-up window will be displayed, and will provide a **Cryptographic Erase** button.
- 3. Click the secure attribute of the **Cryptographic Erase** disk from Yes/Yes (Locked) to **No**. **Example 1** (click "Yes", popup window, then click "**Cryptographic Erase**"):

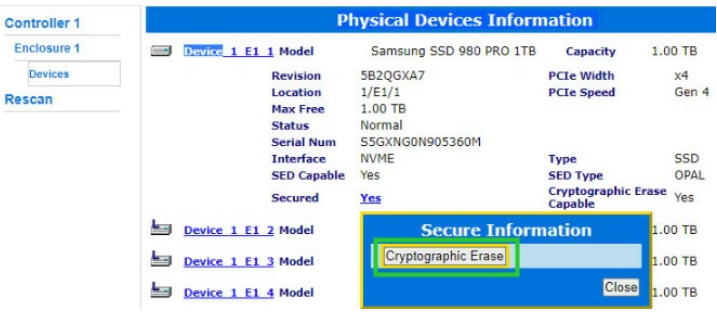

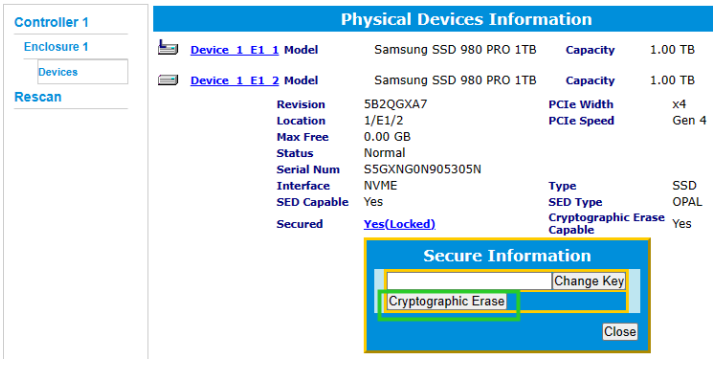

**Example 2** (click "Yes (Locked)", popup window, then click "**Cryptographic Erase**"):

# <span id="page-10-0"></span>**3.6 Disable Enclosure Security**

*Note: This setting can only be disabled if the target HBA/ enclosure is not hosting any secured disks with the "Legacy" status or secured arrays.*

- 1. Click the **Physical** tab, then click the target Enclosure entry on the left side of the interface.
- 2. Under **Secure** Setting, click **Disable Security**.

## **Example:**

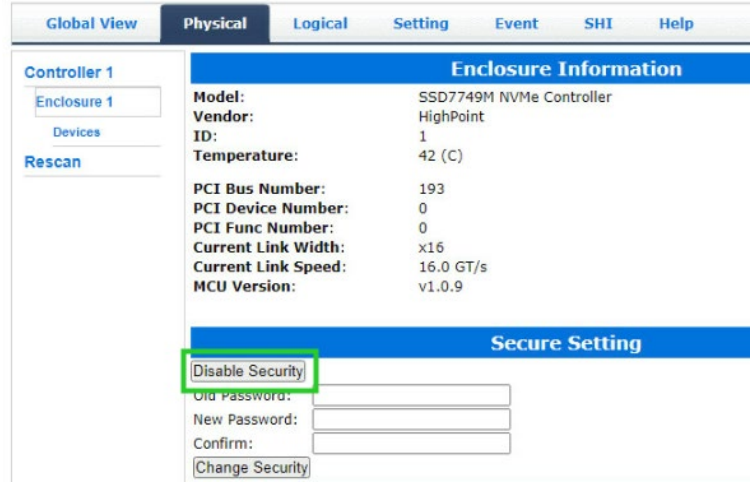

# <span id="page-11-0"></span>**4.How to use SafeStorage in CLI**

The **CLI** (command line interface) is a powerful, text-only management interface designed for advanced users and professional administrators.

**Secure command reference:**

|                  | HPT CLI > help secure                        |                                                                                                    |  |  |  |  |  |
|------------------|----------------------------------------------|----------------------------------------------------------------------------------------------------|--|--|--|--|--|
|                  | secure Commmand                              |                                                                                                    |  |  |  |  |  |
|                  | This command is used to set device security. |                                                                                                    |  |  |  |  |  |
| Syntax:          |                                              |                                                                                                    |  |  |  |  |  |
|                  | secure {enclosure id} enable key={password}  | Enable device security on the enclosure.                                                                                                    |  |  |  |  |  |
|                  | secure {enclosure id} disable                | Disable device security on the enclosure.                                                                                                    |  |  |  |  |  |
|                  |                                              | secure {enclosure id} change oldkey={old password} key={new password} Change all devices' security key on the enclosure.                        |  |  |  |  |  |
|                  | secure {device id} legacy                    | Secure legacy device.                                                                                                    |  |  |  |  |  |
|                  |                                              | secure {device id} changekey key={old password} Change the device's security key to be consistent with all other devices' key on the enclosure. |  |  |  |  |  |
|                  | secure {device id} secureerase {force}       | Erase the device's security configuration and securely erases data.                                                                             |  |  |  |  |  |
|                  |                                              |                                                                                                    |  |  |  |  |  |
| $+$ PT CLI > $-$ |                                              |                                                                                                    |  |  |  |  |  |

# <span id="page-11-1"></span>**4.1 Enable Enclosure Security**

**Syntax:**

```
secure {enclosure id} enable key={password}
```
The command is used to enable Enclosure Security.

#### **Example:**

**secure 1/E1 enable key=00000000**

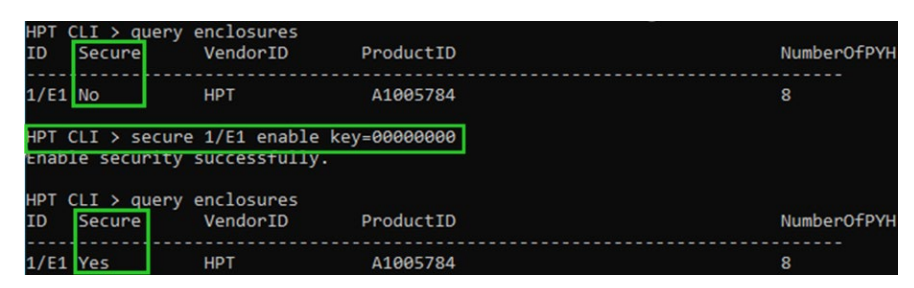

**Note:** You can check if enable Enclosure Security is in effect with the command: **query** *enclosures. The secure status of enable Enclosure Security is Yes, and the secure status of disable Enclosure Security is No.*

## <span id="page-11-2"></span>**4.2 Enable Disk Security**

*Note1: Disk security is enabled only if you have enabled Enclosure Security. If you don't enable Enclosure Security first, you will enable Disk Security failure.*

*Note2: First, confirm if your disk supports SED functions. SafeStorage can only be used with SED capable storage media.*

**Example 1** (*Support SED function, SED Capable is Yes*):

|                                               | HPT CLI > query devices 1/E1/2         |     |  |                              |               |           |
|-----------------------------------------------|----------------------------------------|-----|--|------------------------------|---------------|-----------|
|                                               | Mode Number: Samsung SSD 980 PRO 500GB |     |  |                              |               |           |
|                                               | Serial Number: S5GYNG0R205478M         |     |  |                              |               |           |
|                                               | Firmware Version: 3B2OGXA7             |     |  |                              |               |           |
|                                               | Capacity(GB): $500.03$                 |     |  | TotalFree(GB): 500.03        |               |           |
|                                               | Status STNGLF                          |     |  | Flag:                        | <b>NORMAL</b> |           |
|                                               | SED Capable: Yes                       |     |  | SED Type:                    | OPAL          |           |
|                                               | Secured:                               | No. |  | Cryptographic Erase Capable: |               | <b>No</b> |
|                                               | PCIe Width:                            | x4  |  | PCIe Speed: Gen 4            |               |           |
|                                               | Temperature (F):                       |     |  |                              | 89            |           |
| Warning Composite Temperature Threshold (F):  |                                        |     |  |                              | 179           |           |
| Critical Composite Temperature Threshold (F): |                                        |     |  |                              | 185           |           |
|                                               |                                        |     |  |                              |               |           |

**Example 1** *(Not support SED function, SED Capable is No*):

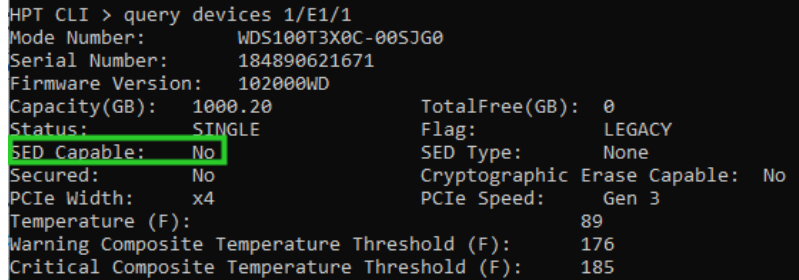

There are two methods to enable Disk Security.

### **1. Method 1: Enabling Disk Security for disks with the Legacy status**

#### **Syntax:**

#### **secure {device id} legacy**

The command is used to enable Disk Security for disks with the Legacy status.

### **Example:**

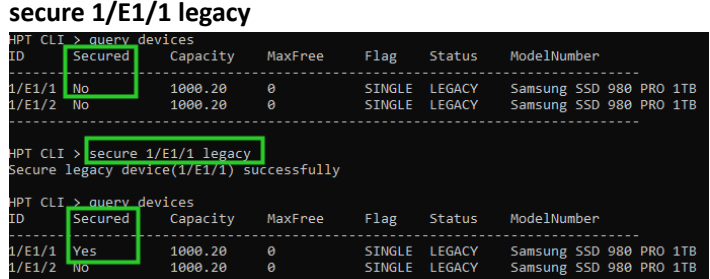

*Note2: You can check if enable Disk Security is in effect with the command: query devices. The secured status of enable Disk Security is Yes, and the secured status of disable Disk Security is No.*

### **2. Method 2: Enabling Disk Security when creating a RAID array**

#### **Syntax:**

#### **create RAID\* disks=\* init=\* secure=y**

The command is used to enable Disk Security when creating a RAID array.

#### **Example:**

**create RAID0 disks=\* init=quickinit secure=y**

| <b>ID</b> | HPT CLI > query arrays<br>Secured Capacity(GB) |        | Type                                                   | <b>Status</b> | Block Sector        |      | Cache       | Name    |
|-----------|------------------------------------------------|--------|--------------------------------------------------------|---------------|---------------------|------|-------------|---------|
|           | Create array successtully.                     |        | HPT CLI > create RAID0 disks=* init=quickinit secure=y |               |                     |      |             |         |
| <b>ID</b> | HPT CLI > query arrays<br>Secured Capacity(GB) |        | Type                                                   | <b>Status</b> | <b>Block</b> Sector |      | Cache       | Name    |
| 1         | Yes                                            | 000.25 | <b>RAIDO</b>                                           | <b>NORMAL</b> | 128k                | 512B | <b>NONE</b> | RAID0 0 |

*Note3: You can check if enable Disk Security is in effect with the command: query arrays. The secured status of enable Disk Security is Yes, and the secured status of disable Disk Security is No.*

# <span id="page-13-0"></span>**4.3 Change Enclosure Security key**

#### **Syntax:**

**secure {enclosure id} change oldkey={old password} key={new password}** The command is used to change Enclosure Security key.

#### **Example:**

**secure 1/E1 change oldkey=0000000 key=11111111**

```
HPT CLI > secure 1/E1 change oldkey=00000000 key=11111111
Change security successfully.
```
# <span id="page-13-1"></span>**4.4 Change Disk Security key**

#### **Syntax:**

**secure {devices-id} changekey key={old password}**

The command is used to Change the Disk Security key to be consistent with all other Disk Security key on the enclosure.

#### **Example:**

**secure 1/E1/2 changekey key=00000000**

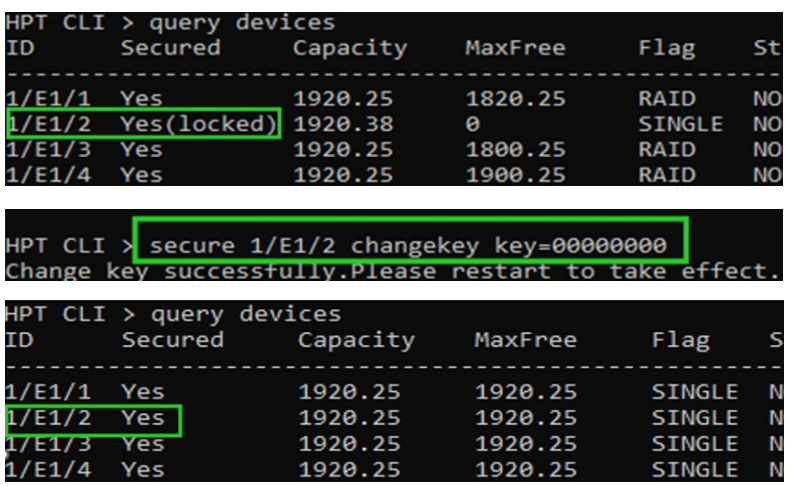

*Note: You can check if change Disk Security key is in effect with the command: query devices. The secured status of successfully change Disk Security key is Yes, and the secured status of not successfully change Disk Security is Yes(locked).*

# <span id="page-14-0"></span>**4.5 Disable Disk Security**

### **Syntax:**

**secure {devices-id} secureerase force**

The command is used to erase the Disk Security configuration and securely erases data. *Note1: Disk Security cannot be disabled if the disks has the "Legacy" status. If the disk (or disks) has the "Legacy" status, you can remove this by using the "Init" function (initialize).*

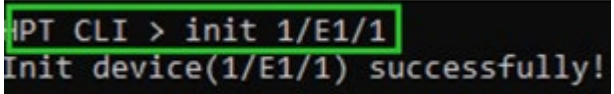

**Example:**

```
secure 1/E1/1 secureerase force
```

| <b>HPT</b>       | $CLI$ > query devices            |                                                                                                   |         |               |               |            |
|------------------|----------------------------------|---------------------------------------------------------------------------------------------------|---------|---------------|---------------|------------|
| ΙD               | Secured                          | Capacity                                                                                          | MaxFree | Flag          | <b>Status</b> | Moc        |
| L/E1/1           | Yes                              | 1920.25                                                                                           | 1920.25 | <b>SINGLE</b> | <b>NORMAL</b> | <b>SAM</b> |
| 1/E1/2           | Yes                              | 1920.25                                                                                           | 1920.25 | <b>SINGLE</b> | <b>NORMAL</b> | <b>SAM</b> |
| 1/E1/3           | Yes                              | 1920.25                                                                                           | 1920.25 | <b>SINGLE</b> | <b>NORMAL</b> | <b>SAM</b> |
| 1/E1/4           | Yes                              | 1920.25                                                                                           | 1920.25 | <b>SINGLE</b> | <b>NORMAL</b> | <b>SAM</b> |
| 1/E1/5           | Yes                              | 1920.38                                                                                           | ø       | <b>SINGLE</b> | <b>LEGACY</b> | <b>SAM</b> |
| 1/E1/6           | Yes                              | 1920.38                                                                                           | ø       | <b>SINGLE</b> | <b>LEGACY</b> | <b>SAM</b> |
| 1/E1/7           | Yes                              | 1920.38                                                                                           | ø       | <b>SINGLE</b> | <b>LEGACY</b> | <b>SAM</b> |
| 1/E1/8           | Yes                              | 1920.38                                                                                           | ø       | <b>SINGLE</b> | LEGACY        | <b>SAM</b> |
| <b>HPT</b><br>ΙD | $CLI$ > query devices<br>Secured | HPT CLI > secure 1/E1/1 secureerase force<br>secureerase device(1/E1/1) successtully.<br>Capacity | MaxFree | Flag          | <b>Status</b> | Mod        |
|                  |                                  |                                                                                                   |         |               |               |            |
| <b>L/E1/1</b>    | No                               | 1920.25                                                                                           | 1920.25 | <b>SINGLE</b> | <b>NORMAL</b> | <b>SAM</b> |
| 1/E1/2           | Yes                              | 1920.25                                                                                           | 1920.25 | <b>SINGLE</b> | <b>NORMAL</b> | <b>SAM</b> |

*Note2: You can check if disable Disk Security is in effect with the command: <i>query devices. The secured status of enable Disk Security is Yes, and the secured status of disable Disk Security is No.*

# <span id="page-14-1"></span>**4.6 Disable Enclosure Security**

### **Syntax:**

**secure {enclosure id} disable**

The command is used to disable Enclosure Security.

### **Example:**

**secure 1/E1 disable**

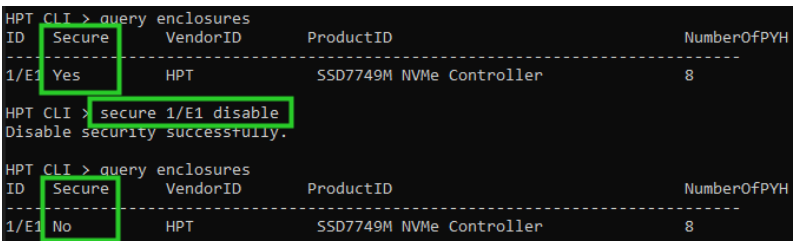

**Note:** You can check if disable Enclosure Security is in effect with the command: query *enclosures. The secure status of enable Enclosure Security is Yes, and the secure status of disable Enclosure Security is No.*

# <span id="page-16-0"></span>**5.Troubleshooting**

# <span id="page-16-1"></span>**5.1 Why does enable Disk Security fail?**

There are two possible causes:

- 1. A motherboard BIOS setting is incorrect.
- <span id="page-16-2"></span>2. The proper procedure was not followed, which will result in a "Disk Security fail" status.

### **5.1.1 Improper motherboard BIOS settings cause enable Disk Security to fail**

### **1. Issue phenomenon:**

You have enabled Enclosure Security successfully, but the interface reports that Disk Security has failed.

### **1) Issue phenomenon in CLI**

a Failed to enable Disk Security for disks with the Legacy status

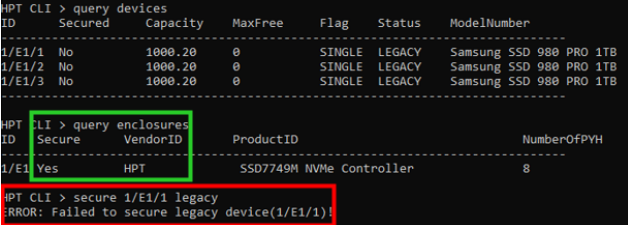

b Failed to enable Disk Security when creating a RAID array

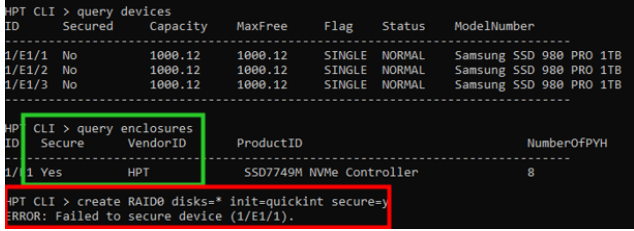

### **2) Issue phenomenon in WebGUI**

a Failed to enable Disk Security for disks with the Legacy status

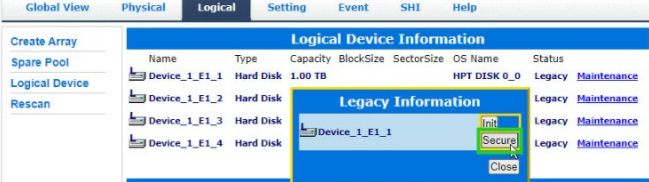

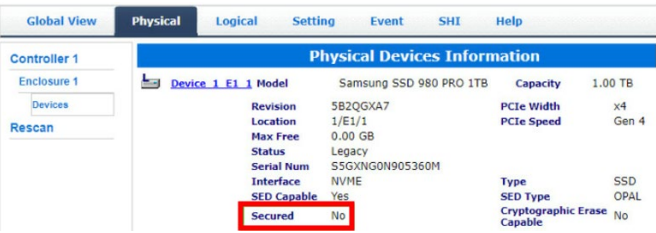

b Failed to enable Disk Security when creating a RAID array

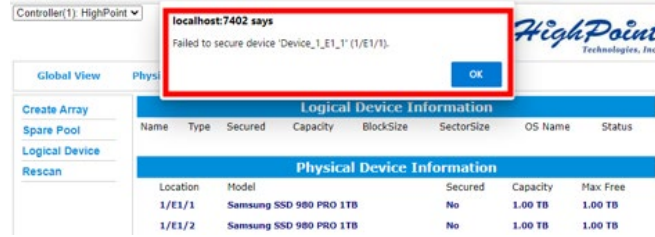

### **2. Issue cause:**

The system was unable to load the controller UEFI due to one or more incorrect motherboard BIOS settings.

### **3. Issue Solution:**

Two motherboard BIOS menus will be used to explain this issue:

- 1) Changing the BIOS setting (SuperMicro H12SSL-i motherboard)
- a. **Quiet Boot** is **Disabled**.

### Under **AdvancedBoot Feature**, change "**Quiet Boot**" to "**Disabled**".

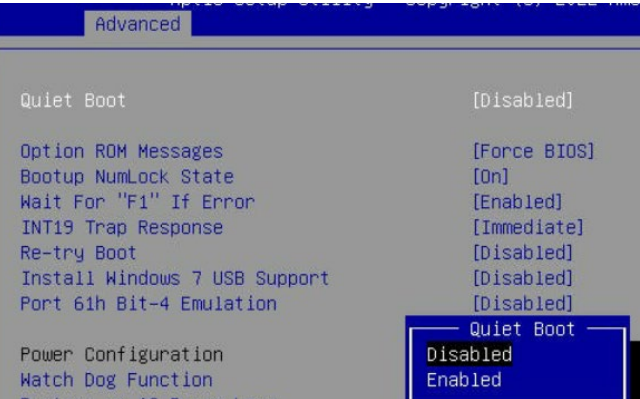

b. CPU Slot x PCI-E **OPROM** is **EFI.**

Under **AdvancedPCIe/PCI/PnP Configuration**, change "**CPU Slot x PCI-E** 

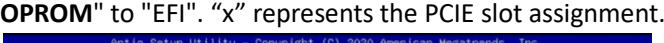

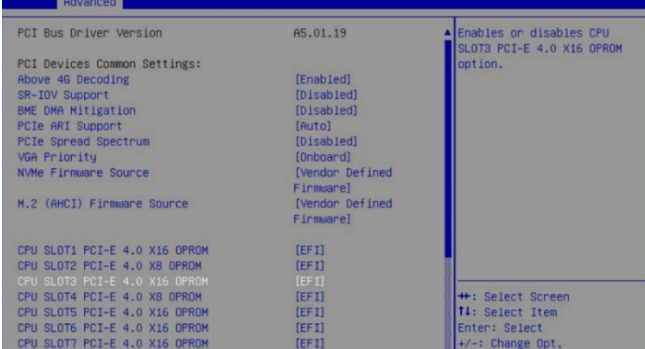

### c. **NVMe Firmware Source** is **Vendor Defined Firmware.**

Under **AdvancedPCIe/PCI/PnP Configuration**, change "**NVMe Firmware Source** " to "**Vendor Defined Firmware**".

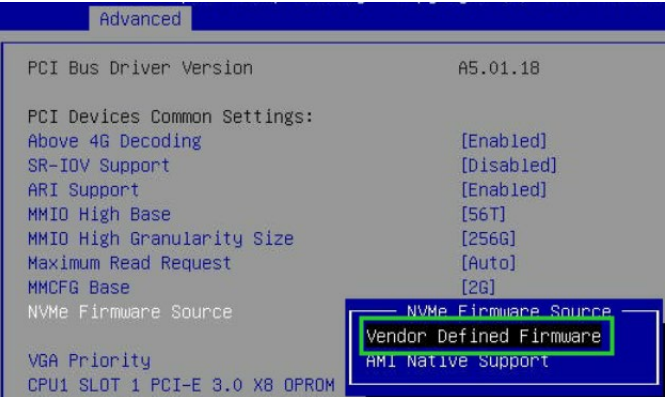

- 2) Changing the BIOS setting (WS WRX80-E SAGE SE WI-FI motherboard)
	- a. **Fast Boot** is **Disabled**.
		- Under **Boot**, change "**Fast Boot**" to "**Disabled**".

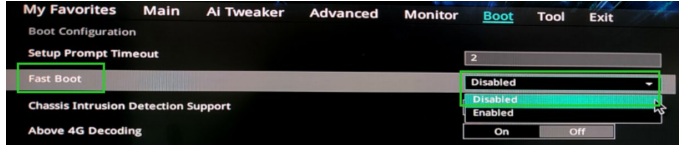

#### b. **Boot from Storage Devices** is **UEFI driver first**.

Under Boot->CSM, change "Boot from Storage Devices" to "UEFI driver first".

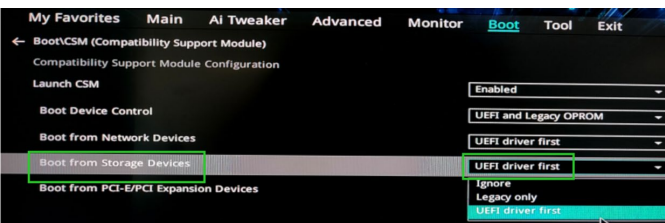

## **c. AMI Native NVMe Driver Support** is **Disabled.**

Under **Boot**, change "**AMI Native NVMe Driver Support**" to "**Disabled**".

<span id="page-18-0"></span>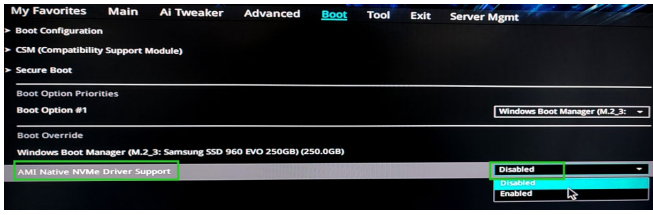

### **5.1.2 Enabling Disk Security using the CLI causes enable Disk Security to fail**

#### **1. Issue phenomenon:**

When you enter the command directly in CLI to enable Disk Security, you will not be able to enable Disk Security successfully. CLI prompts that "**Enclosure where device(1/E1/1) is located does not enable security**".

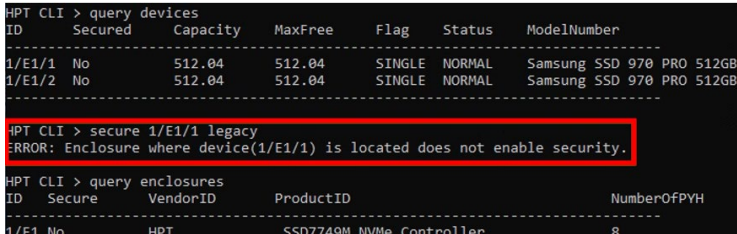

*Note:* This issue will only occur when Disk Security is enabled for disks with the "Legacy" status.

### **2. Issue cause:**

You did not enable Enclosure Security before enabling Disk Security.

### **3. Issue Solution:**

1) Firstly enable Enclosure Security. (clic[k here t](#page-11-1)o learn more)

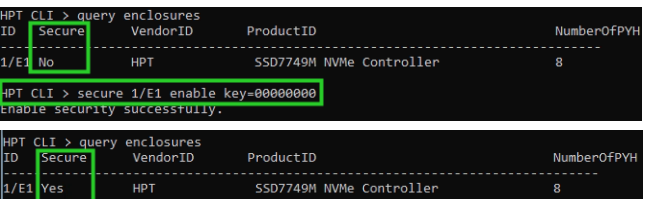

2) Then enable Disk Security. (click [here t](#page-11-2)o learn more)

<span id="page-19-0"></span>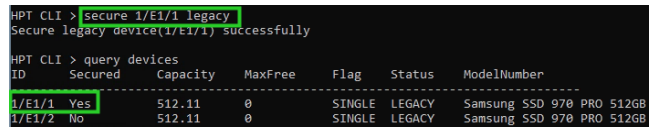

# **5.2 Why does disable Enclosure Security fail?**

### **1. Issue phenomenon:**

### **1) Issue phenomenon in CLI**

When you enter the command directly in the CLI to **disable Enclosure Security**, you will not be able to enable Enclosure Security successfully. CLI will report that "**ERROR: Secured Legacy device or array exists**".

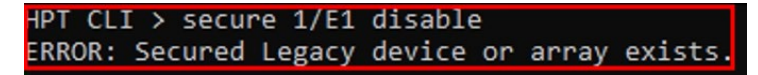

### **2) Issue phenomenon in WebGUI**

When the WebGUI is used to directly disable Enclosure Security, the process will fail. A pop-up will prompt that **"Operation not allowed. Secured Legacy device or array exists"**.

OK

#### localhost: 7402 says

Operation not allowed.Secured Legacy device or array exists.

### **2. Issue cause:**

The target enclosure is hosting secured disks with the "Legacy" status, or a secured array with Disk security enabled, before disabling Enclosure Security.

### **3. Issue Solution:**

#### **1) Solution (WebGUI):**

a. Init the Legacy disks

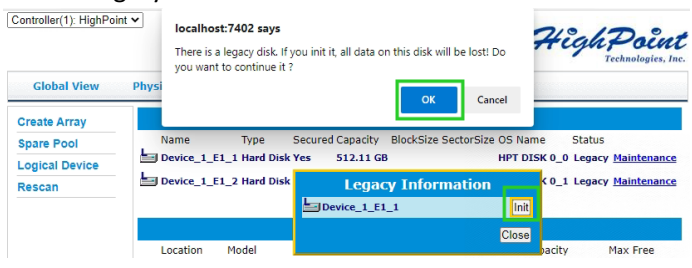

b. Delete the existing RAID array

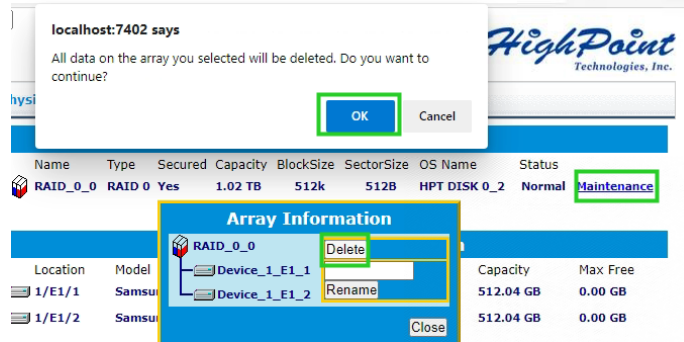

### **2) Solution (CLI):**

a. Init the legacy disks

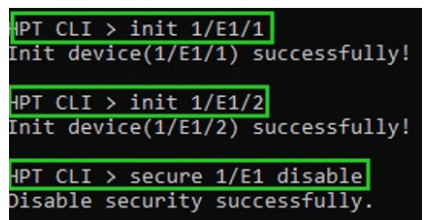

b. Delete the existing RAID array

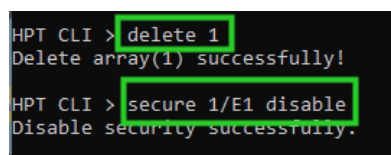